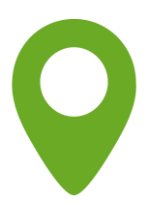

# **Instruktion Kulturprogram Registrera Närvaro**

#### **Logga in**

Logga in till E-Tjänsten genom att klicka på länken i meddelandet du fått till din e-post.

Ange ditt personnummer och ditt lösenord.

Har du glömt ditt lösenord, kan du få ett nytt via SMS eller e-post.

Du hittar också E-Tjänsten här: **[https://etjanst.sv.se](https://etjanst.sv.se/)**

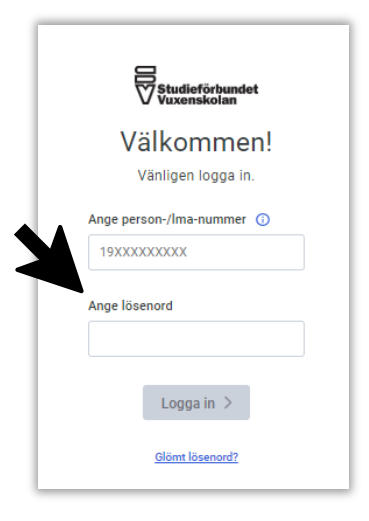

### **Startsida**

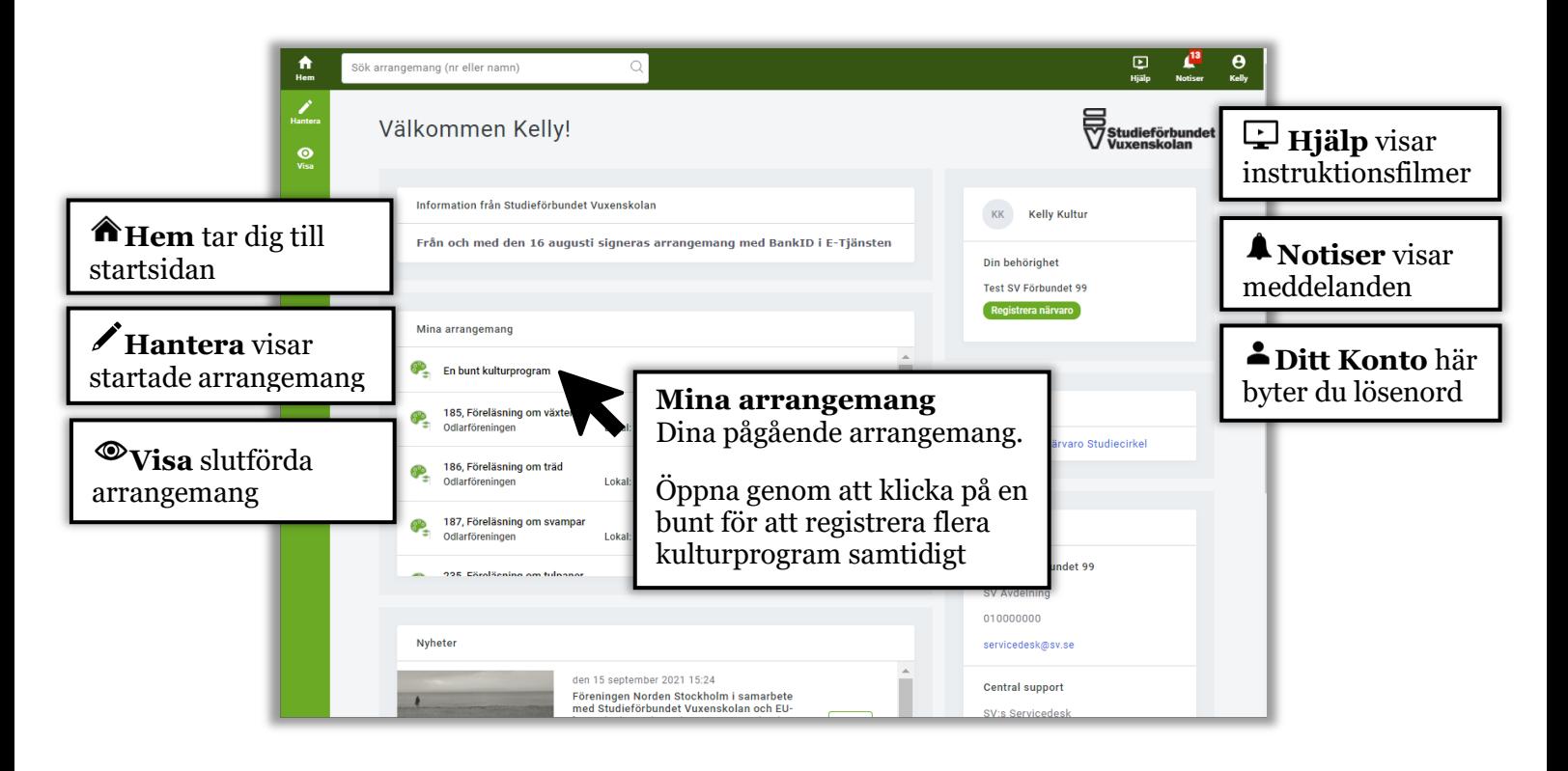

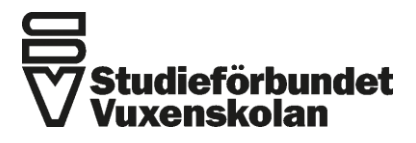

Förbundskansliet · Klarabergsviadukten 63, Box 190 · 101 23 Stockholm Organisationsnummer 915600-2801 · Bankgiro 951-1189 08-587 686 00 · info@sv.se · www.sv.se

### **Öppna arrangemang**

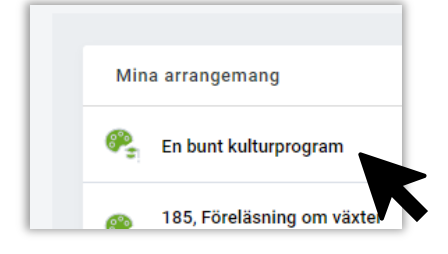

Finns fler än ett kulturprogram "buntas" de ihop. Man kan då välja att signera flera kulturprogram (i bunt). Upp till 15 kulturprogram kan signeras i bunt. Öppna kulturprogrammen genom att klicka på **En bunt kulturprogram**

#### **Registrera närvaro för kulturprogram**

#### Fyll i antal **Medverkande, Publik** och **Kvinnor**

När värden är ifyllda för varje kulturprogram markeras raden med en grön bock  $\sqrt{\checkmark}$ Klickar du på de tre prickarna når du fler funktioner

#### När du registrerat färdigt dina uppgifter så klickar du på **Rapportera kulturprogram och signera**

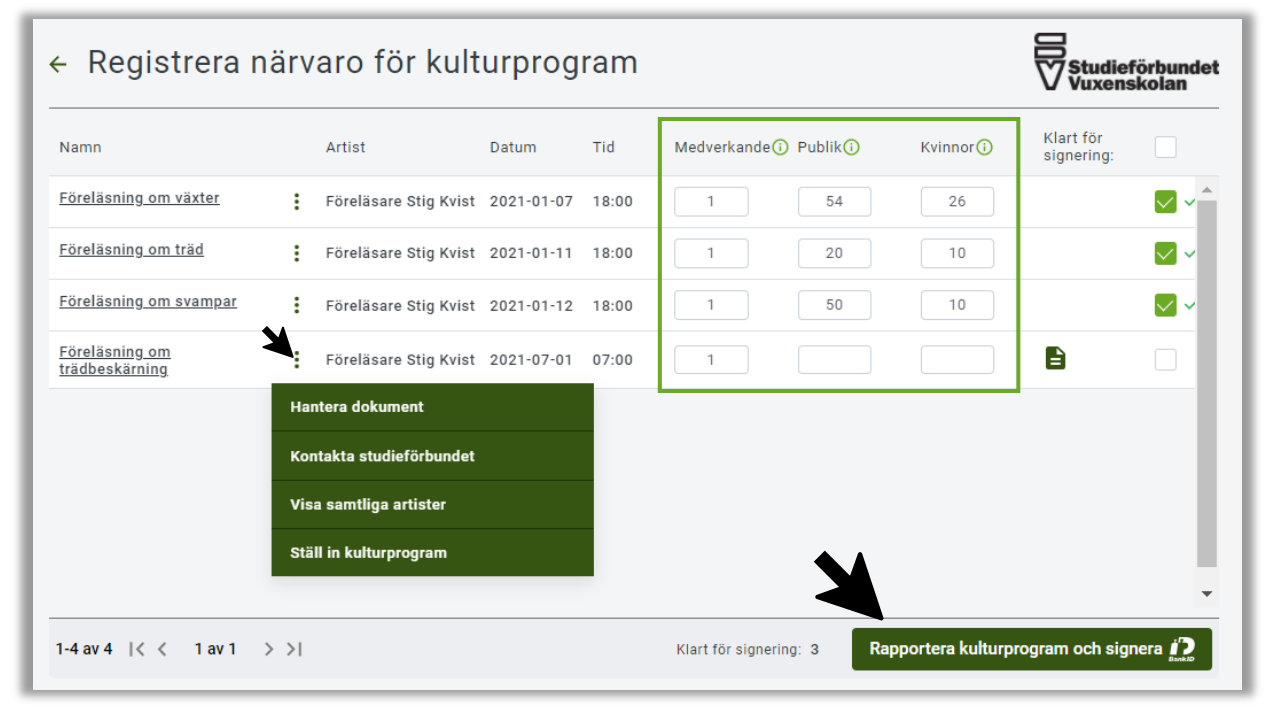

#### Kontrollera i summeringen att uppgifterna stämmer. Klicka på **Till signering**

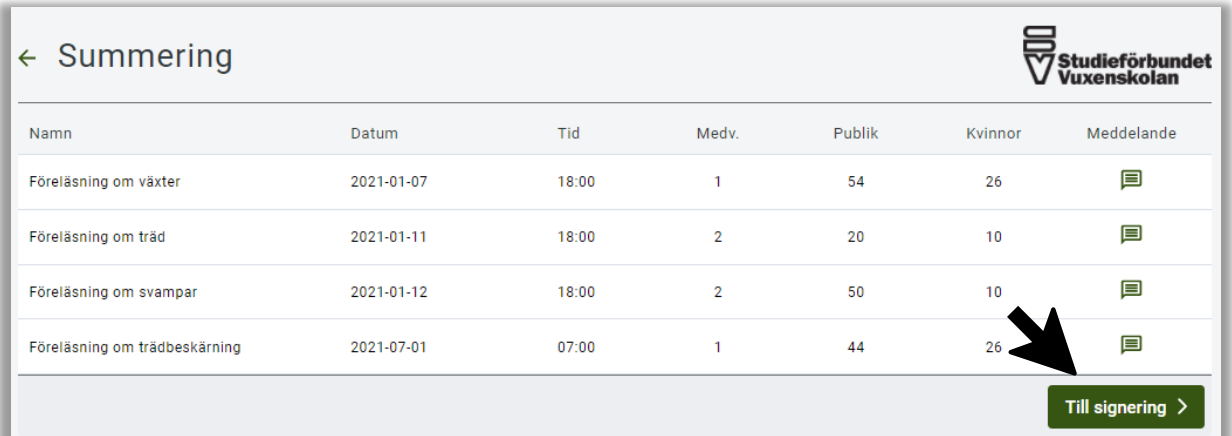

#### **Signering**

Signering sker med BankID.

Välj Mobilt BankID eller BankID på denna enhet

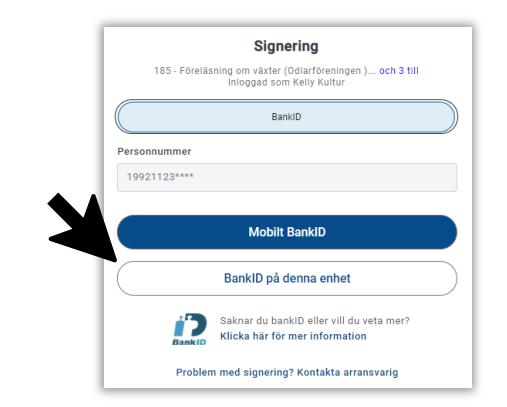

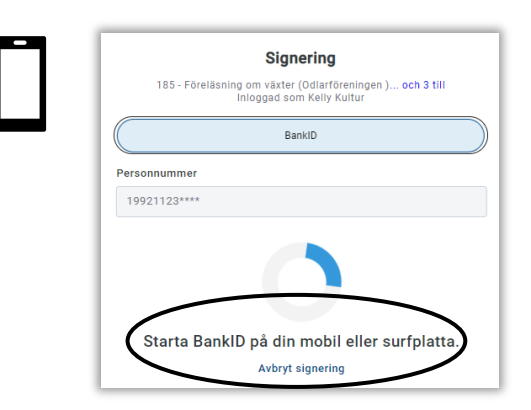

Öppna BankID-appen på din telefon. Följ instruktionerna på din mobiltelefon.

Skriv under med din säkerhetskod.

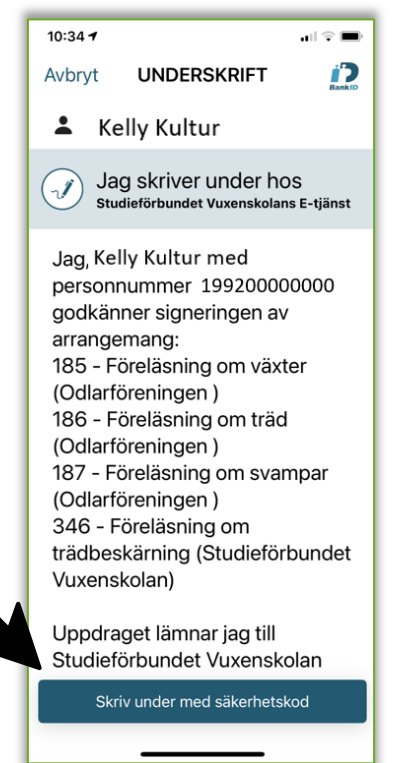

#### **Mobilt BankID BankID på denna enhet**

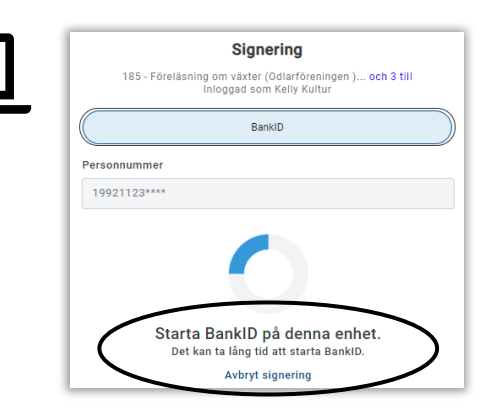

Öppna BankID-programmet på din enhet. Följ instruktionerna på din skärm. Skriv under med ditt lösenord.

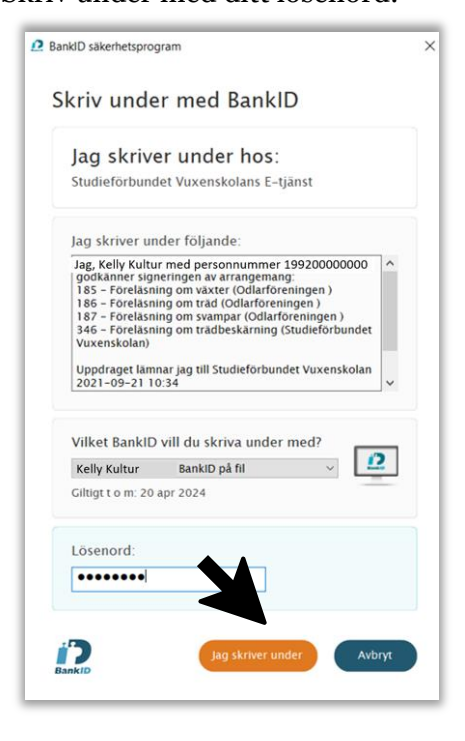

E-Tjänsten känner av när du signerat arrangemangen. Du ser då ett meddelande på skärmen

#### **Då var det klart!**

Arrangemangen är nu signerade och inskickade till SV.

## *Lycka till!*

4 st arrangemang är signerade!

Till dina slutförda arrangemang  $\rightarrow$ Till startsidan  $\rightarrow$